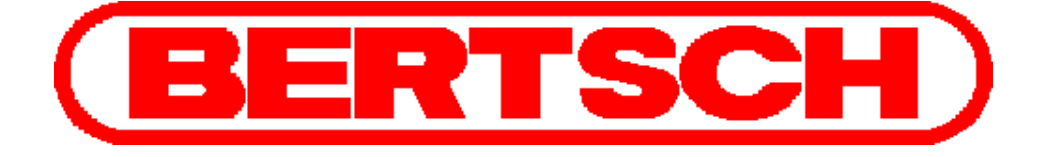

## Stoffdaten für Luft Excel Makros

# Hilfe

Version 1.7 - 01/2007

Josef BERTSCH Gesellschaft m.b.H & Co

Kessel und Energietechnik Apparatebau Nahrungsmittelanlagen

Zentrale: A-6700 Bludenz, Herrengasse 23 Tel.: +43-5552-6135-0 Fax.: +43-5552-61359

Internet: www.bertsch.at E-Mail: office@bertsch.at

## Inhaltsverzeichnis

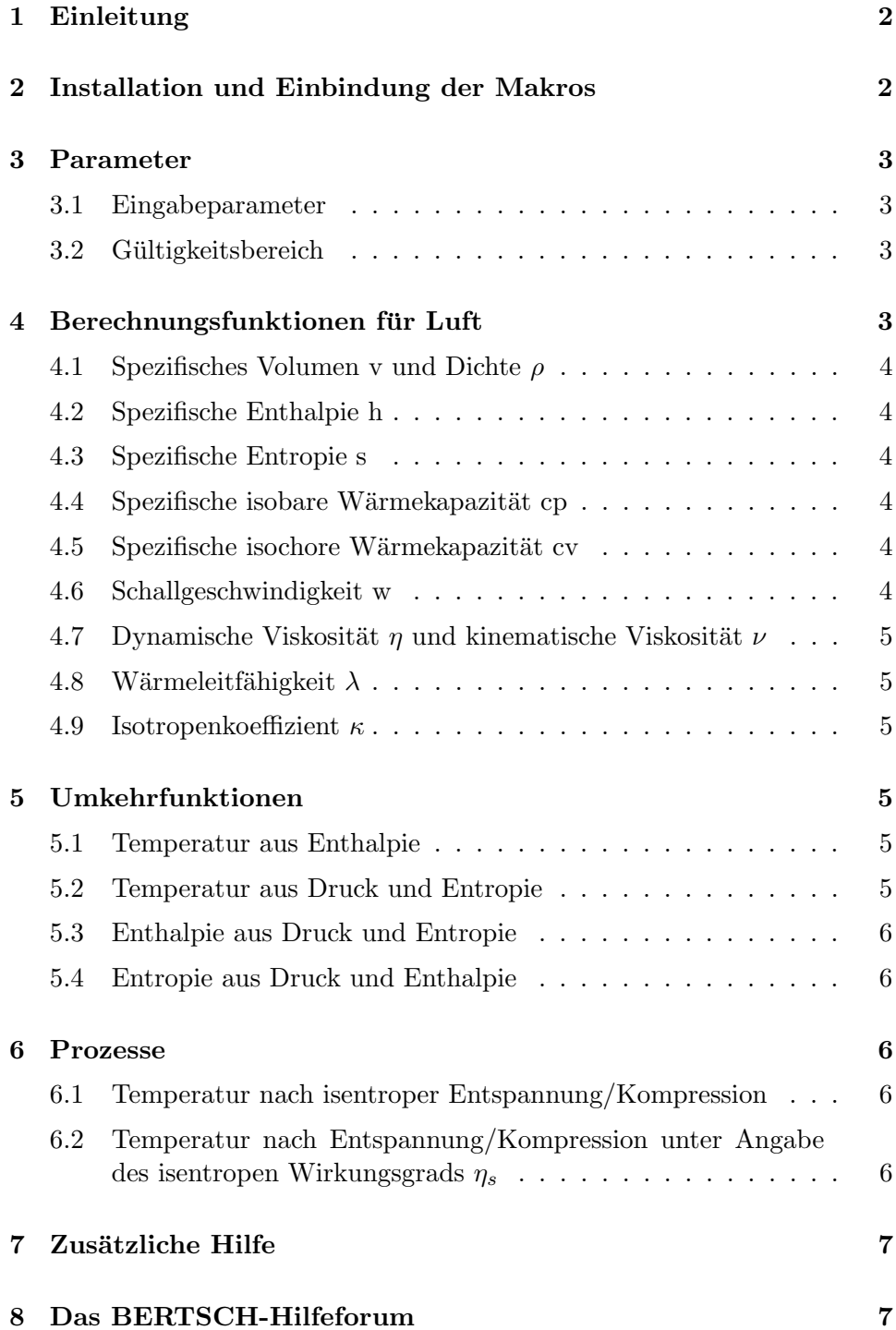

## 1 Einleitung

Dieses Programm wird Ihnen von Josef BERTSCH Ges. m.b.H. & Co zur Verfugung gestellt. Die Formeln und Algorithmen wurden eingehend ge- ¨ testet und entsprechen den Formulierungen des FDBR. Fehler können nie ausgeschlossen werden und wir bitten Sie, die Ergebnisse stets sorgfältig zu prüfen. In keinem Fall übernimmt die Firma BERTSCH eine Haftung für Ergebnisse die mit diesem Programm ermittelt wurden.

Wir bedanken uns für Anregungen und Kritik, welche Sie uns unter der Adresse edv@bertsch.at zustellen können. Gerne können Sie auch Ihre Fragen an diese Adresse senden. Hierfür steht Ihnen aber auch unser Hilfeforum zur Verfügung (siehe Kapitel 8).

## 2 Installation und Einbindung der Makros

Für die Einbindung der Makros in Ihre Excel-Arbeitsmappe gibt es zwei Möglichkeiten:

- 1. die Verknüpfung der Makros als Add-In mit Ihrer Arbeitsmappe oder
- 2. die automatische Einbindung der Makros beim Start von Excel.

Beide Möglichkeiten haben sich bewährt, bei der Verwendung der Arbeitsmappe an mehreren Rechnern (z.B. bei Standardprogrammen in Firmennetzwerken) empfehlen wir Ihnen jedoch die Makros automatisch bei jedem Start von Excel zu laden. Dazu müssen Sie einfach das File "Alle Bertsch-Wasserdampffunktionen nach IAPWS-IF97.XLA" in das Startverzeichnis von Excel kopieren. Unter Windows XP lautet dieses im Standardfall "C:\Dokumente und Einstellungen\username\Anwendungsdaten\ Microsoft\Excel\XLStart". Bitte beachten Sie, dass dieses Verzeichnis standardmäßig versteckt ist und daher möglicherweise nicht angezeigt wird. In diesem Fall fuhren Sie bitte folgende Schritte aus: ¨

- 1. Starten Sie das Programm Windows-Explorer
- 2. Klicken Sie unter Extras auf den Menüpunkt Ordneroptionen...
- 3. Öffnen Sie das Fenster Ansicht
- 4. Scrollen Sie im Menufeld nach unten bis zum Eintrag Versteckte Dateien und Ordner und aktivieren Sie dort den Eintrag Alle Dateien und Ordner anzeigen
- 5. Betätigen Sie den OK Knopf

Nun sollten alle Ordner sichtbar sein.

## 3 Parameter

#### 3.1 Eingabeparameter

Die Eingabeparameter der verfügbaren Funktionen und deren Einheiten sind:

- p\_abs: Absolutdruck in bar
- t: Temperatur in ◦C
- h: Enthalpie in  $kJ/kg$
- s: Entropie in  $kJ/kgK$
- $\eta_s$ : isentroper Wirkungsgrad (dimensionslos)

#### 3.2 Gültigkeitsbereich

Für alle Formeln gibt es zwei verschiedene Temperaturbereiche, in denen die Gültigkeit der Formeln gewährleistet ist. Diese Bereiche sind in Tabelle 1 dargestellt. Die Zuordnung der Bereiche zu den verschiedenen Funktionen ist in der Beschreibung der betreffenden Funktion nachzulesen. Die Funktionen gelten für 1 bar. Bis 10 bar kann mit kleinen Fehlern gerechnet werden. Bei  $p > 10$  bar ist mit größeren Fehlern zu rechnen.

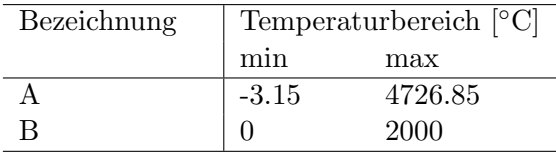

Tabelle 1: Die zwei verschiedenen Gultigkeitsbereiche. Die Zuordnung zu den ein- ¨ zelnen Funktionen ist in der Beschreibung der betreffenden Funktion nachzulesen.

## 4 Berechnungsfunktionen für Luft

Die Funktionen ermöglicht es Ihnen Stoffwerte für Luft in einem weiten Temperaturbereich zu berechnen. Im Folgenden werden die einzelnen verfügbaren Funktionen näher erleutert.

#### 4.1 Spezifisches Volumen v und Dichte  $\rho$

Das spezifische Volumen v wird in  $m^3/kg$  berechnet. Die Dichte  $\rho$  des Mediums in  $kq/m^3$  kann mittels der Formel

$$
\rho = \frac{1}{v} \tag{1}
$$

berechnet werden. Die Funktion hat folgenden Syntax:

• v $l$ uft(p\_abs; t): spez. Volumen für das Idealgas Luft

#### 4.2 Spezifische Enthalpie h

Die spezifische Enthalpie h wird in  $kJ/kg$  berechnet. Die Funktion hat folgenden Syntax:

• h  $\text{luft}(t)$ : spez. Enthalpie im Bereich A

#### 4.3 Spezifische Entropie s

Die spezifische Entropie s wird in kJ/kgK berechnet. Die Funktion hat folgenden Syntax:

• s $\text{luft}(p\_abs; t)$ : spez. Entropie im Bereich A

#### 4.4 Spezifische isobare Wärmekapazität cp

Die spezifische isobare Wärmekapazität cp wird in  $kJ/kgK$  berechnet. Die Funktion hat folgenden Syntax:

• cp $\text{luft}(t)$ : spez. isobare Wärmekapazität im Bereich A

#### 4.5 Spezifische isochore Wärmekapazität cv

Die spezifische isochore Wärmekapazität cv wird in  $kJ/kgK$  berechnet. Die Funktion hat folgenden Syntax:

• cv $l$ uft $(t)$ : spez. isochore Wärmekapazität im Bereich A

#### 4.6 Schallgeschwindigkeit w

Die Schallgeschwindigkeit w wird in  $m/s$  berechnet. Folgende Die Funktion hat folgenden Syntax:

• w $\text{luff}(t)$ : Schallgeschwindigkeit im Bereich A

#### 4.7 Dynamische Viskosität  $\eta$  und kinematische Viskosität  $\nu$

Die dynamische Viskosität  $\eta$  wird in Pas berechnet. Die kinematische Viskosität  $\nu$  in  $m^2/s$  kann mittels der Formel

$$
\nu = \frac{\eta}{\rho} = \eta * v \tag{2}
$$

berechnet werden. Die Funktion hat folgenden Syntax:

• eta\_luft(t): dyn. Viskosität im Bereich B

#### 4.8 Wärmeleitfähigkeit  $\lambda$

Die Wärmeleitfähigkeit  $\lambda$  wird in  $W/mK$  berechnet. Die Funktion hat folgenden Syntax:

• lambda\_luft $(t)$ : Wärmeleitfähigkeit im Bereich B

#### 4.9 Isotropenkoeffizient  $\kappa$

Der Isotropenkoeffizient  $\kappa$  ist dimensionslos. Folgende Die Funktion hat folgenden Syntax:

• kappa  $\text{luft}(t)$ : Isotropenkoeffizient im Bereich A

### 5 Umkehrfunktionen

#### 5.1 Temperatur aus Enthalpie

Die Temperatur des Mediums kann aus der Enthalpie berechnet werden. Die Funktion hat folgenden Syntax:

• T\_h\_luft(h): gültig im Bereich  $\Lambda$ 

#### 5.2 Temperatur aus Druck und Entropie

Die Temperatur des Mediums kann aus Druck und Entropie berechnet werden. Die Funktion hat folgenden Syntax:

• T\_s\_luft(p\_abs; s): gultig im Bereich  $\Lambda$ 

#### 5.3 Enthalpie aus Druck und Entropie

Die Enthalpie des Mediums kann aus Druck und Entropie berechnet werden. Die Funktion hat folgenden Syntax:

• h\_s\_luft(p\_abs; s): gultig im Bereich  $\Lambda$ 

#### 5.4 Entropie aus Druck und Enthalpie

Die Entropie des Mediums kann aus Druck und Enthalpie berechnet werden. Die Funktion hat folgenden Syntax:

• s  $h$  luft(p abs; h): gültig im Bereich A

## 6 Prozesse

Die Makros von BERTSCH Stoffdaten für Luft beinhalten auch verschiedenste Funktionen zur Abbildung einfacher Prozesse. Diese werden hier näher erleutert.

#### 6.1 Temperatur nach isentroper Entspannung/Kompression

Mit Hilfe dieser Prozessfunktion kann die Austrittstemperatur nach einer Entspannung/Kompression vom Zustand 1 zum Zustand 2 berechnet werden. Es stehen folgende Funktionen zur Verfügung:

- T\_isentrop\_luft(p\_abs1; t1; p\_abs2): gultig im Bereich A
- T isentrop  $luff_h(p_abs1; h1; p_abs2):$  guiltig im Bereich A

### 6.2 Temperatur nach Entspannung/Kompression unter Angabe des isentropen Wirkungsgrads  $\eta_s$

Mit Hilfe dieser Prozessfunktion kann die Austrittstemperatur nach einer Entspannung/Kompression vom Zustand 1 zum Zustand 2 unter Angabe des isentropen Wirkungsgrads berechnet werden. Es stehen folgende Funktionen zur Verfügung:

- T\_prozess\_luft(p\_abs1; t1; p\_abs2;  $\eta_s$ ): gültig im Bereich A
- T\_prozess\_luft\_h(p\_abs1; h1; p\_abs2;  $\eta_s$ ): gültig im Bereich A

## 7 Zusätzliche Hilfe

Neben diesem Dokument stehen weitere Hilfestellungen zur Verfugung. Mit ¨ der Funktion  $help_luff()$  wird in Excel eine kurze Anleitung zu allen verfügbaren Funktionen eingeblendet. Sollten Sie weitere Hilfe benötigen, bitten wir Sie Ihre Fragen im BERTSCH-Hilfeforum zu posten (siehe Kapitel 8).

## 8 Das BERTSCH-Hilfeforum

Es wurde eigens für die verschiedenen BERTSCH-Softwarepakete ein Hilfeforum eingerichtet. Dieses können Sie auf unserer Homepage www.bertsch.at im Unterpunkt Software finden. Die dort geposteten Fragen werden von einem unserer Mitarbeiter baldmöglichst bearbeitet.